# **G:BOX Chemi Multiple Chemiluminescence Image Capture - Quick Guide**

### **1. Start GeneSys software**

Each user can enter a name or title for their own individual User preferences.

#### **2. Home screen**

Select Blots from the home screen.

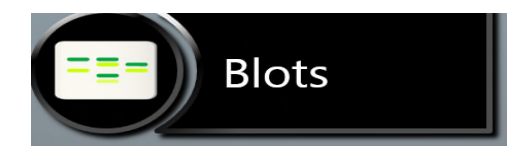

## **3. Sample selection**

Choose your sample format from the drop down list. Select either Chemi Blot (Series) or Signal Accumulation Calculator.

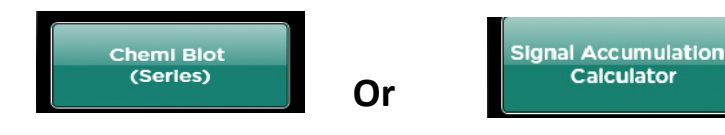

## **4. Sample size**

**Select your sample size from the drop down list. If the manufacturer of your gel/membrane is not listed please select Custom to add in your own size.**

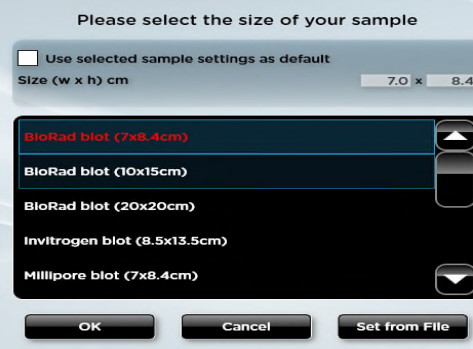

# **G:BOX Chemi Multiple Chemiluminescence Image Capture - Quick Guide**

## **5. Set-up**

To set up a chemi series select the reagent you are using, whether you wish to capture a marker, the number of images you wish to capture, the level of binning, check the box if you wish to add the contents of the previous image and then set the exposure time.

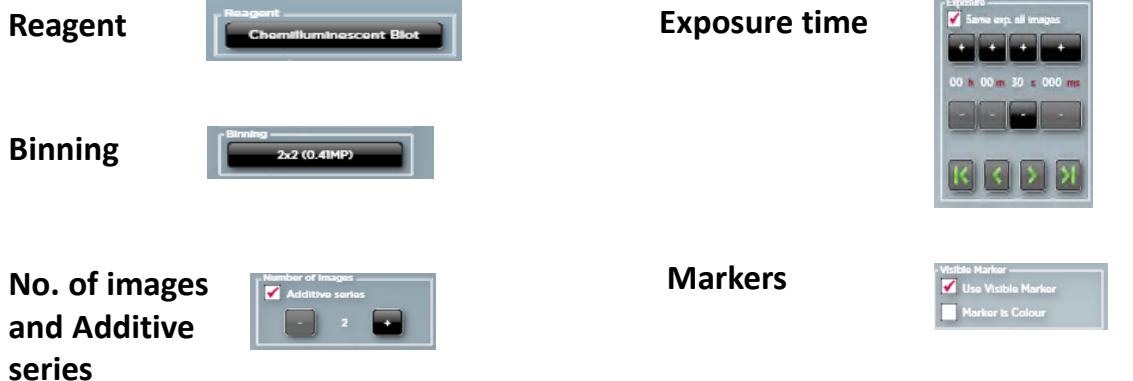

To set up S.A.C select the exposure time for the first and last image then select the total number of images you wish to capture, the level of binning and whether you wish to capture a marker.

**Exposure time** 

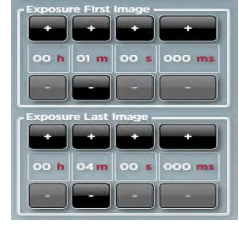

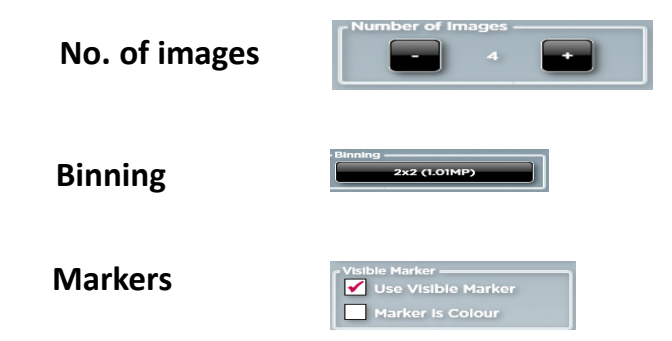

# **6. Sample positioning**

Use the Lens Control slider bars to adjust the focus, iris and zoom.

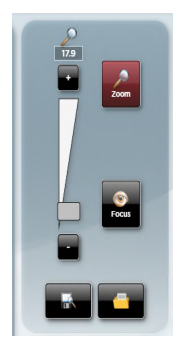

Focus  $\circledast$  - move the slider bar towards the +/- to improve focus.

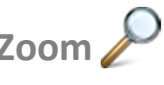

**Zoom**  $\mathcal{L}$  allows you to enlarge the image. Zoom in so that the sample fills the image window for maximum resolution

Close the door to initiate preview capture.

# **G:BOX Chemi Multiple Chemiluminescence Image Capture – Quick Guide**

#### **7. Capture**

To capture an image select the 'Capture' button. To stop a capture at any time select the 'Stop' button.

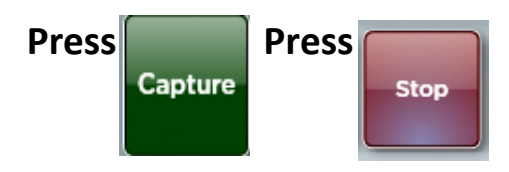

#### **8. Print and save**

Click on the printer icon to send image to printer. Click 'Save' icon to save the image as a .SGD file. Click 'Save as' icon to choose to save the image as a TIF, JPEG or BMP file.

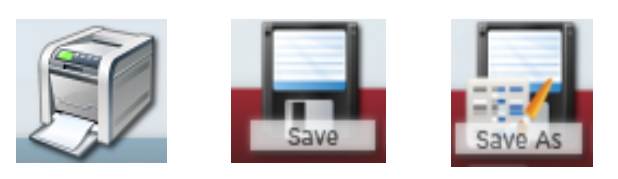

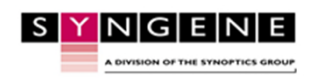

Contact Syngene USA: Tel: 800 686 4407/301 662 2863 Email: support@syngene.com

Contact Syngene Europe: Tel: +44(0)1223 727123 Email: [support@syngene.com](mailto:support@syngene.com) GBCMCICQG1119

www.syngene.com